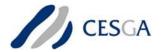

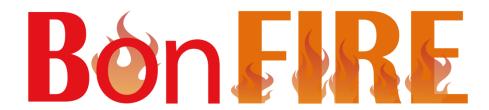

#### Building service testbeds on FIRE

## D5.2.5 Virtual Cluster on Federated Cloud Demonstration Kit

August 2012 Version 1.0

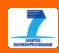

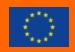

Copyright © 2012 CESGA. All rights reserved.

The research leading to these results has received funding from the European Community's Seventh Framework Programme (FP7/2007-2013) under grant agreement n° 257386.

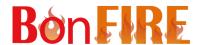

#### Objective:

To show the BonFIRE programming capabilities for developing Experiment Agents using as an example a Virtual Cluster developed by VCOC experiment.

#### Audience:

Cloud experimenters, programmers, and researchers who would like to know more about how to develop Experiment Agents for BonFIRE

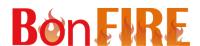

#### BonFIRE Infrastructure

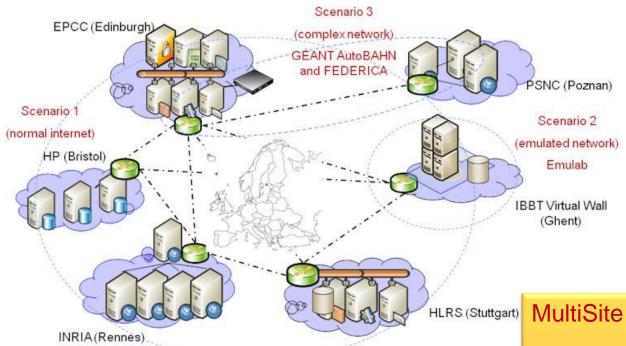

Permanent (~350cores/30TB) & On-Request (theoretically 3000+cores) infrastructures Note: network links indicative only

Source: http://www.bonfire-project.eu/infrastructure (August 2012)

MultiSite Cloud

More information:

http://www.bonfire-project.eu/infrastructure

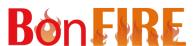

#### **BonFIRE Architecture**

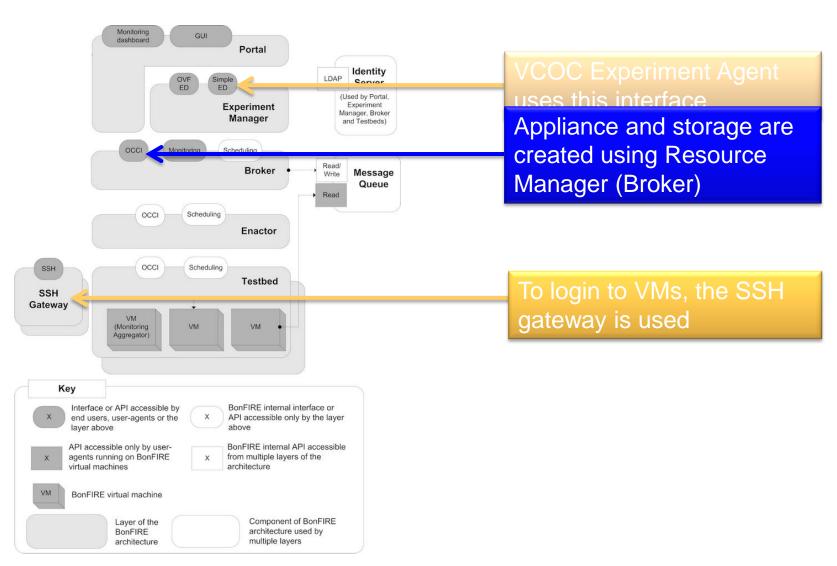

Source: http://www.bonfire-project.eu/infrastructure/bonfire-architecture

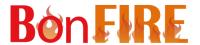

### **VCOC Experiment Agent**

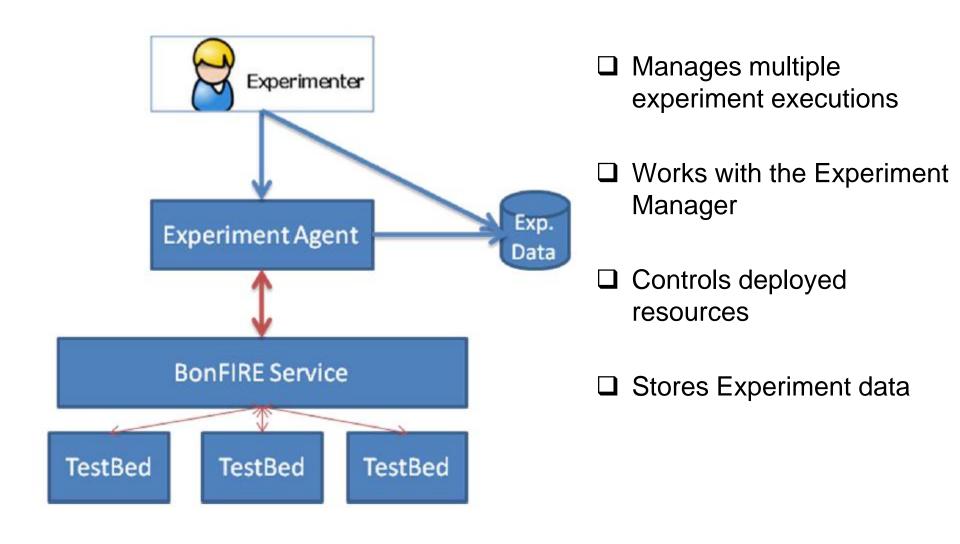

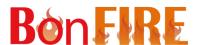

#### Virtual Cluster Architecture

- Manages Open Grid Scheduler
- Shares filesystem using NFS
- Controls setup and executions

- Executes Jobs
- Open Grid Scheduler Compute Element

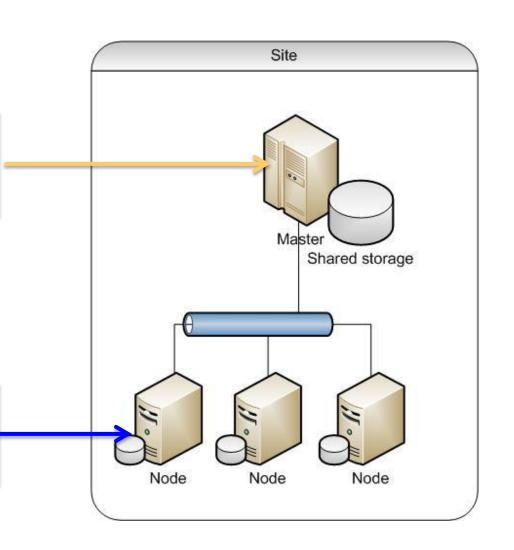

### **Demonstration Steps**

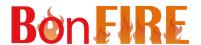

#### 1. Create your own appliance:

Master, client, and additional disk storage resources will be created and configured contacting with BonFIRE Resource Manager using Ruby script based on BonFIRE *restfully*.

#### 2. Create your experiment descriptor:

A Virtual Cluster Experiment Descriptor will be created that uses these private appliances. It utilizes *curl* + *BonFIRE API* to check that these storage resources are available.

#### 3. Execute the experiment:

The Experiment Descriptor will be executed. The Experiment Agent will control the deployment of the experiment and the status of the Virtual Cluster, recording times for each step. Once the experiment is deployed, it is automatically deleted.

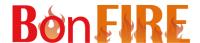

#### You must have:

A BonFIRE account (request it from http://portal.bonfire-project.eu)

#### You need:

- LINUX machine, and
- openSSH
- curl
- python 2.7 with modules httplib2, multiprocessing, etree, and libxml2
- ruby (version 1.8.7)
- restfully (see install instructions from BonFIRE at http://doc.bonfireproject.eu)
- subversion

#### Or download the Demo Kit Appliance:

- From: https://upload.cesga.es/?vid=67f214a3-95e3-8f68-827e-00003b0134c1
- OVA format.
- Import it into your VM manager. It has been tested only on VirtualBox
- Password bonfire2012

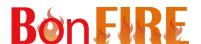

#### Before Start: Download Demo Kit

#### **Using Subversion:**

– If your own LINUX, execute (password is anonsvn):

svn checkout –username anonsvn http://cvs.forge.cesga.es/svn/bonfiredemokit

In the distributed appliance, upgrade to last version

svn update -username anonsvn

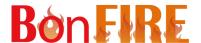

### Before Start: Security setup

#### Configure SSH:

- Generate a key using ssh-keygen command
- Upload public key to your BonFIRE portal user details.
- Configure SSH Gateway parameters to access deployed VM (they will use private BonFIRE WAN network without public IPs).
- Templates at bonfiredemokit/security/ssh

#### Steps

- Go to directory ~/.ssh
- Execute (DO NOT SET PASSWORD FOR KEY)

ssh-keygen –t rsa

- Copy bonfiredemokit/security/ssh/config
- Edit config file and substitute [login @] by yourUsername@
- Copy public key and upload it to your BonFIRE portal user details

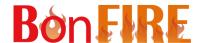

### Before Start: Restfully setup

#### Configure restfully:

- Add your user and password to .restfully/api.bonfire-project.eu.yml
- Templates at bonfiredemokit/security/restfully

#### **Steps**

- Create directory ~/.restfully
- Copy bonfiredemokit/security/restfully/api.bonfire-project.eu.yml
- Protect it with chmod 700 api.bonfire-project.eu.yml
- Edit it to add your BonFIRE username and password

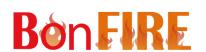

# Step 1. Generate your Master private appliance

#### Create Master VM appliance:

- Restfully-script using BonFIRE Resource Manager: build-master.rb
- The script creates an experiment
- It starts a BonFIRE-provided VM appliance
- Remotely installs needed software
- Uploads OGS software (it will be deployed on startup)
- Uploads VCOC control scripts
- Saves new machine as VirtualClusterMaster-<your username>-v0.1

#### Steps

- Go to directory bonfiredemokit/virt-cluster
- Execute:

restfully -c ~/.restfully/api.bonfire-project.eu.yml build-master.rb

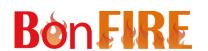

# Step 1. Generate your Client private appliance

#### Create Client VM appliance:

- Restfully-script using BonFIRE Resource Manager: build-client.rb
- It creates an experiment
- Starts a BonFIRE-provided VM appliance
- Remotely installs needed software
- Saves new machine as VirtualClusterClient-<your username>-v0.1

#### Steps

- Go to directory bonfiredemokit/virt-cluster
- Execute:

restfully -c ~/.restfully/api.bonfire-project.eu.yml build-client.rb

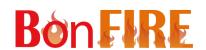

# Step 1. Generate your additional storage

#### **Create Additional Storage for Master:**

- Restfully-script using BonFIRE Resource Manager: build-storages.rb
- It creates an experiment
- Creates a new private permanent storage resource
  - <your username>\_volume-1GB-empty
- Starts a BonFIRE-provided VM appliance and attaches the new storage resource
- Initialises it to 0's
- Saves it and changes its persistent property to FALSE.

#### Steps

- Go to directory bonfiredemokit/virt-cluster
- Execute:

restfully -c ~/.restfully/api.bonfire-project.eu.yml build-storages.rb

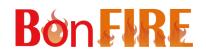

# Step 2. Create an Experiment Descriptor

#### **Create JSON Experiment Description:**

- Bash script: create\_vcoc.sh
- It checks that needed appliances and storage resources are available using curl + BonFIRE API interface
- Creates a Virtual Cluster JSON descriptor on ../examples
- Virtual Cluster is composed of one master machine with additional storage resource plus one computing element.

#### **Steps**

- Go to directory bonfiredemokit/virt-cluster
- Execute:

bash create vcoc.sh -n 1

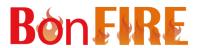

# Step 2. Looking to Experiment Descriptor

```
"name": "Virtual Cluster Demo Experiment",
"description": "Demo Virtual Cluster",
                                                 Maximum elapsed time for the Experiment in minutes
"duration": 180,
"resources": [
  "compute": {
     "name": "master",
     "description": "Virtual Cluster Master",
     "instanceType": "small",
                                                                                Location for deployment
     "locations": ["fr-inria"],
     "resources": [
                                                                                        Main Storage Resource
             { "storage": "@VirtualClusterMaster-vcocdemo-v0.1"},
                                                                          Mas
             { "storage": "@vcocdemo_volume-1GB-empty"},
                                                                                          Network
             { "network": "@BonFIRE WAN"}
     "contexts": [
  "compute": {
     "name": "client-1",
     "description": "Virtual Cluster Client",
     "instanceType": "small",
     "locations": ["fr-inria"],
     "resources": [
                                                                                Client Virtual Machine Description
             { "storage": "@VirtualClusterClient-vcocdemo-v0.1"},
             { "network": "@BonFIRE WAN"}
     "contexts": [
```

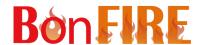

### Step 3. Execute the Experiment

#### **Execute the Managed Experiment with Experiment Agent:**

- Python program
- It deploys Experiment using BonFIRE Experiment Manager
- Checks status of the deployment
- Checks VMs are ready
- Checks OGS is running
- Records time measurements
- Deletes experiment
- Saves data

#### Steps

- Go to directory bonfiredemokit/ea
- Execute:

python submit\_file.py vcoc.json

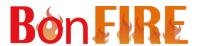

#### **CONGRATULATIOS!!!!**

You have executed your first experiment!!!

Now, explore the scripts to create your own

Demo Kit Provided by

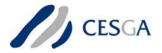

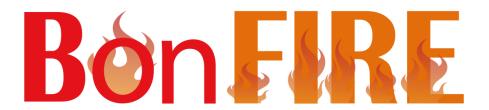

Building service testbeds on FIRE

### Thank you for your attention